:\Laine \ u\_guide \OpSys \UNIX \vi \vi.ppt.

Rev 11/1/00

Created for Laine & Associates, Inc.

(Errors may exist. Use at your own risk.)

See license agreement for limited user rights.

1 of 26

Vi(sual editor) Tutorial

Laine & Associates, Inc. www.EricLaine.com © 2000

### vi Tutorial

A universal, UNIX, ASCII Editor

The first section explains why we are studying vi.

The second section summarizes the key definitions and vi commands.

The third section reviews a few basic UNIX commands.

The fourth section is an example of using vi commands.

The fifth section provides an expanded table of powerful vi commands. There are references to more help for vi commands.

Created for Laine & Associates, Inc.

\OpSys \UNIX \vi \vi.ppt

(Errors may exist. Use at your own risk.)

license agreement for limited user rights

### **PREFACE**

Thank you for visiting www.EricLaine.com.

The primary purpose of this document is to serve as a memory aid for the author. Thus, the author is also the target audience. (In other words, the quality of the composition is 100% sufficient for me to understand what I wrote.)

The secondary purpose is to share this tutorial with the public. I appreciate the possibility that the general public may have some difficulty understanding the my personal abbreviations and my intuitive logic.

### INTRODUCTION

The goal of this tutorial is to provide a convenient study guide for learning to use vi.

Vi (short for visual) was developed at Berkeley long before X-Windows, Motif, or Windows.

Nevertheless, vi is the most common, full-screen, ASCII editor in the UNIX world.

It is said that every UNIX operating system includes vi.

This is of great practical importance.

You can view and edit any UNIX file on any UNIX computer.

Improve your productivity dramatically by investing one our now.

\OpSys

\UNIX \vi \vi.ppt

agreement for limited

user rights

### Agreement (1 of 2)

Laine & Associates. Inc. www.EricLaine.com © 2000

Laine & Associates, Inc. LICENSE AND WARRANTY NOTICE

LAINE & ASSOCIATES, INC. (Laine) LICENSES THIS SOFTWARE TO YOU ONLY UPON THE CONDITION THAT YOU ACCEPT ALL OF THE TERMS AND CONDITIONS CONTAINED IN THIS LICENSE AGREEMENT. PLEASE READ THESE TERMS CAREFULLY. IF YOU DO NOT AGREE TO THESE TERMS, PLEASE DESTROY THE DOCUMENT(S) YOU HAVE DOWNLOADED IMMEDIATELY.

The software and documents which accompany this license (Software) are the property of Laine or its licensors and is protected by copyright law. While Laine continues to own the Software, you will have certain rights to use the Software after your acceptance of this license.

Except as may be modified by a license addendum which accompanies this license, your rights and obligations with respect to the use of this Software are as follows:

### YOU MAY:

- (i) have limited permission to copy and distribute this Software, but only for non-profit, personal use, provided there is no charge, fee, etc. for said distribution, and further provided that all copyright marks and all references to Laine & Associates, Inc. and to www.EricLaine.com and to Eric Laine are included in the distribution:
- (ii) agree that any decision to use some or all of the contents of this Software rests exclusively on your professional and competent judgment of the suitability of this Software for your intended purpose. Furthermore you understand and acknowledge that this Software was originally intended only to be useful to the author, and that you may experience difficulty understanding or using this Software; and.
- (iii) use the Software on a network.

### LIMITED WARRANTY:

Laine does not warrant that the Software will meet your requirements or that operation of the Software will be uninterrupted or that the Software will be error free. THIS SOFTWARE IS PROVIDED AS IS, WITHOUT WARRANTY OF ANY KIND, EITHER EXPRESS OR IMPLIED, INCLUDING, BUT NOT LIMITED TO, THE IMPLIED WARRANTIES OF PERFORMANCE, MERCHANTABILITY, FITNESS FOR A PARTICULAR PURPOSE, ACCURACY, OMISSIONS, COMPLETENESS, CURRENTNESS, AND NON-INFRINGEMENT. THE AUTHOR EXPRESSLY DISCLAIMS ANY REPRESENTATION OR WARRANTY, WHETHER WRITTEN OR ORAL, THAT THIS SOFTWARE WILL BE ERROR FREE OR UNAMBIGUOUS. YOU ACKNOWLEDGE THAT USE OF THIS SOFTWARE IS AT YOUR SOLE RISK, AND YOU AGREE THAT ANY INFORMATION, SERVICE OR PRODUCT, WHETHER BASED IN PART OR IN WHOLE ON THIS SOFTWARE, IS WITHOUT WARRANTY, EITHER EXPRESSED OR IMPLIED.

\OpSys

agreement for limited

user rights

### Agreement (2 of 2)

Laine & Associates. Inc. www.EricLaine.com © 2000

Laine & Associates, Inc. LICENSE AND WARRANTY NOTICE, continued

**DISCLAIMER OF DAMAGES:** 

IN NO EVENT WILL LAINE BE LIABLE TO YOU FOR ANY SPECIAL, CONSEQUENTIAL, INDIRECT OR SIMILAR DAMAGES, INCLUDING ANY LOST PROFITS OR LOST DATA ARISING OUT OF THE USE OR INABILITY TO USE THE SOFTWARE. EVEN IF LAINE HAS BEEN ADVISED OF THE POSSIBILITY OF SUCH DAMAGES. SOME STATES DO NOT ALLOW THE LIMITATION OR EXCLUSION OF LIABILITY FOR INCIDENTAL OR CONSEQUENTIAL DAMAGES SO THE ABOVE LIMITATION OR EXCLUSION MAY NOT APPLY TO YOU. IN NO CASE SHALL LAINE'S LIABILITY EXCEED THE PURCHASE PRICE FOR THE SOFTWARE. THE DISCLAIMERS AND LIMITATIONS SET FORTH ABOVE WILL APPLY REGARDLESS OF WHETHER YOU ACCEPT THE SOFTWARE.

### **GENERAL:**

The author has made a good faith effort to advise all vendors of the software used to develop this Software of his intention to share this Software with others. Those vendors have neither endorsed nor declined to endorse the contents of this Software.

Nothing in this Software will give you any right, title or interest in or to any of Laine's trademarks, trade names, service marks, insignia, labels or designs, or any of the same, except a mere privilege and license during its term, to display and use the same according to the foregoing limitations.

Any and all opinions found in this Software are of the author. The author reserves the right to modify any and all opinions as, if, and when new information is made available. Factual input, whether supportive and dissenting, is welcome. Your input will receive due consideration and will surely affect the author's future efforts. The author expresses advance appreciation for the time and effort you devote to your communications.

This is an agreement between you and the author regarding your use of this Software. You agree by your use or possession of any or all of this Software to the conditions and limitations of this agreement.

This agreement is an integral part of this Software. Failure to include this entire agreement in any and all distributions of this Software shall be a breach of this license agreement, and shall not sever, void, or nullify the meaning or the intention of this agreement.

This Agreement will be governed by the laws of the State of Texas. This Agreement may only by modified by a license addendum which accompanies this license or by a written document which has been signed by both you and Laine.

agreement for limited user rights.

### Vi(sual) editor

### Why?

It is said that large, complicated reservoir simulations require the stability of a UNIX operating system. A common way to do this is to access a UNIX computer from a Windows computer.

A UNIX-based ASCII editor can improve productivity (by saving the time needed to transfer huge files back-and-forth between UNIX and Windows.)

Many UNIX-based ASCII editors are available. Most are easier to learn and easier to use than vi. (You should now be asking "Why are we about to learn vi?")

It is said that every UNIX computer includes vi. This is a productivity issue. You will be able to view and edit files on any UNIX computer. All you need to do is invest as little as one hour learning four definitions and as few as 14 vi commands. (The short list is on the next slide.)

:\Laine \ u\_guide

\OpSys \UNIX \vi \vi.ppt.

2000

Download

@ www.EricLaine.com.

See license agreement for limited user rights

Basic vi commands (1 of 2)

Vi(sual) editor

Laine & Associates. Inc. www.EricLaine.com © 2000

4 definitions

Type a carriage return (by pressing the Enter key.) <cr>

Run the visual editor.

Hold the control (or Ctrl) key down while pressing another key.

Press the escape (or Esc) key. Esc

14 commands

**OPEN FILE** vi filename View (or edit) the file named "filename." :q!<cr> Quit without saving any changes. **CLOSE FILE** 

Write (save) the changes and continue editing :W

MOVE CURSOR \*f Forward scroll (down the page) one window.

Backward scroll (up the page) one window.

Go one character left or right, or one line up or down. **Arrow keys** 

Escape (stop) inserting (appending, overwriting) text. STOP EDITING esc

**EDIT Insert** text before the cursor. (Lower-case i.)

R

**Replace** several characters (starting with the cursor character)

until you press the Esc key. ("R" does not appear in the text.)

**DELETE Delete** the **character** at the cursor. X

dd **Delete** the current **line**.

COPY Yank (copy) the current line (without deleting.) УУ

**PASTE** Paste the most recent deletion (or yank) after the current line. p

**UNDO** Undo the most recent edit command. This is a toggle. u

Rev 11/1/00

See license agreement for limited user rights.

### Vi(sual) editor

| 4 definitions                                               |                                                                    |                                |                                                                  |  |  |  |  |
|-------------------------------------------------------------|--------------------------------------------------------------------|--------------------------------|------------------------------------------------------------------|--|--|--|--|
| <cr></cr>                                                   | Type a <u>carriage</u> return (by pressing the Enter key.)         |                                |                                                                  |  |  |  |  |
| vi                                                          | Run th                                                             | Run the <u>vi</u> sual editor. |                                                                  |  |  |  |  |
| ^                                                           | Hold the control (or Ctrl) key down while pressing another key.    |                                |                                                                  |  |  |  |  |
| Esc                                                         | Press                                                              | the escape (or                 | Esc) key.                                                        |  |  |  |  |
|                                                             | 14 commands                                                        |                                |                                                                  |  |  |  |  |
| OPEN FILE vi filename View (or                              |                                                                    |                                | View (or edit) the file named "filename."                        |  |  |  |  |
| CLOSE                                                       | FILE                                                               | :q! <cr></cr>                  | Quit without saving any changes.                                 |  |  |  |  |
|                                                             | :w Write (save) the changes and continue editing                   |                                |                                                                  |  |  |  |  |
| MOVE C                                                      | URSOF                                                              | ? <b>^</b> f                   | Forward scroll (down the page) one window.                       |  |  |  |  |
| <b>^</b> b                                                  |                                                                    | <b>^</b> b                     | Backward scroll (up the page) one window.                        |  |  |  |  |
|                                                             | Arrow keys Go one character left or right, or one line up or down. |                                |                                                                  |  |  |  |  |
| STOP EDITING esc                                            |                                                                    | esc                            | Escape (stop) inserting (appending, overwriting) text.           |  |  |  |  |
| EDIT i                                                      |                                                                    | i                              | Insert text before the cursor. (Lower-case i.)                   |  |  |  |  |
| R Replace several characters (starting with the cursor char |                                                                    |                                |                                                                  |  |  |  |  |
|                                                             | until you press the Esc key. ("R" does not appear in the text.)    |                                |                                                                  |  |  |  |  |
| DELETE x                                                    |                                                                    | X                              | Delete the character at the cursor.                              |  |  |  |  |
| dd Delete the current line.                                 |                                                                    |                                | Delete the current line.                                         |  |  |  |  |
| COPY                                                        | yy Yank (copy) the current line (without deleting.)                |                                |                                                                  |  |  |  |  |
| PASTE                                                       |                                                                    | р                              | Paste the most recent deletion (or yank) after the current line. |  |  |  |  |
| UNDO                                                        | UNDO u Undo the most recent edit command. This is a toggle.        |                                |                                                                  |  |  |  |  |

Created for Laine & Associates, Inc.

(Errors may exist. Use at your own risk.)

See license agreement for limited user rights.

26

You may copy this document (including all "© 2000, Laine & Associates, Inc." copyright marks) as is, but only for non-profit, personal use. See license agreement for details.

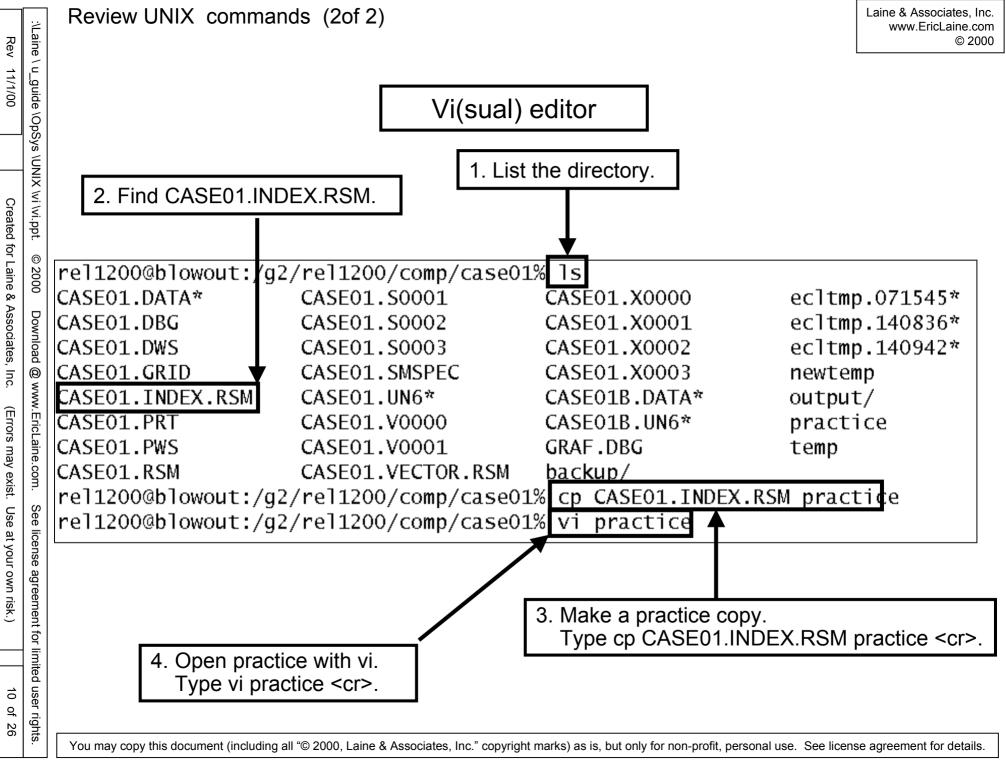

agreement for limited user rights

Vi(sual) editor

### **WISDOM**

**Good News** 

All UNIX computers come with vi.

If you can use vi, you can always view (and edit) UNIX files.

This tutorial contains enough vi commands to get your started.

Bad news

There are many UNIX editors that are easier to use.

Your editor is only on some UNIX computers (unless you install it.)

:\Laine \ u\_guide

See license agreement for limited user rights.

**CAUTION** 

Quit vi without saving changes.

- Press the Esc key (to quit changing text.)
- 2. Type:q!
- 3. Press the Enter key.

### 1. vi opened the file named CASE01.INDEX.RSM at line 1.

| INC<br> | EX OF DATA<br> | VECTORS | IN WORKSPAC | E<br>                    |                                  |                        |
|---------|----------------|---------|-------------|--------------------------|----------------------------------|------------------------|
|         | MNEMONIC       | ORIGIN  | UNITS       | <b>W</b> ELL<br>OR GROUP | AQUIFER<br>CELL LGR<br>OR REGION | NUMBER<br>OF<br>VALUES |
| 1       | TIME           | CASE01  | DAYS        |                          |                                  | 123                    |
| 2       | YEARS          | CASE01  | YEARS       |                          |                                  | 123                    |
| 3       | FOPR           | CASE01  | STB/DAY     |                          |                                  | 123                    |
| 4       | WOPR           | CASE01  | STB/DAY     | I                        |                                  | 123                    |
| 5       | WOPR           | CASE01  | STB/DAY     | Р                        |                                  | 123                    |
| 6       | FOPT           | CASE01  | STB         |                          |                                  | 123                    |
| 7       | WOPT           | CASE01  | STB         | I                        |                                  | 123                    |
| 8       | WOPT           | CASE01  | STB         | Р                        |                                  | 123                    |
| 9       | FWPR           | CASE01  | STB/DAY     |                          |                                  | 123                    |
| 10      | <b>WW</b> PR   | CASE01  | STB/DAY     | I                        |                                  | 123                    |
| 11      | <b>WW</b> PR   | CASE01  | STB/DAY     | Р                        |                                  | 123                    |
| 12      | FWPT           | CASE01  | STB         |                          |                                  | 123                    |
| L3      | <b>WW</b> PT   | CASE01  | STB         | I                        |                                  | 123                    |
| L4      | <b>WW</b> PT   | CASE01  | STB         | Р                        |                                  | 123                    |
| L 5     | FWIR           | CASE01  | STB/DAY     |                          |                                  | 123                    |
| L6      | WWIR           | CASE01  | STB/DAY     | I                        |                                  | 123                    |
| L7      | WWIR           | CASE01  | STB/DAY     | Р                        |                                  | 123                    |
| L8      | FWIT           | CASE01  | STB         |                          |                                  | 123                    |
| L9      | WWIT           | CASE01  | STB         | I                        |                                  | 123                    |
| 20      | WWIT           | CASE01  | STB         | Р                        |                                  | 123                    |
| 21      | FGPR           | CASE01  | MSCF/DAY    |                          |                                  | 123                    |
| 22      | <b>W</b> GPR   | CASE01  | MSCF/DAY    | I                        |                                  | 123                    |
| 23      | <b>W</b> GPR   | CASE01  | MSCF/DAY    | Р                        |                                  | 123                    |
| 24      | FGPT           | CASE01  | MSCF        |                          |                                  | 123                    |
| 2.5     | WGPT           | CASE01  | MSCF        | I                        |                                  | 123                    |
| 26      | WGPT           | CASE01  | MSCF        | Р                        |                                  | 123                    |
| 27      | FGIR           | CASE01  | MSCF/DAY    |                          |                                  | 123                    |
| 28      | WGIR           | CASE01  | MSCF/DAY    | I                        |                                  | 123                    |
| 29      | WGIR           | CASE01  | MSCF/DAY    | Р                        |                                  | 123                    |
| 30      | FGIT           | CASE01  | MSCF        |                          |                                  | 123                    |
| 31      | WGIT           | CASE01  | MSCF        | I                        |                                  | 123                    |
| 32      | WGIT           | CASE01  | MSCF        | Р                        |                                  | 123                    |
| 33      | FVPR           | CASE01  | RB/DAY      |                          |                                  | 123                    |
| 34      | <b>W</b> VPR   | CASE01  | RB/DAY      | I                        |                                  | 123                    |
| 35      | <b>W</b> VPR   | CASE01  | RB/DAY      | Р                        |                                  | 123                    |
| 36      | FVPT           | CASE01  | RB          |                          |                                  | 123                    |
| 37      | WVPT           | CASE01  | RB          | I                        |                                  | 123                    |

:\Laine \ u\_guide \OpSys \UNIX \vi \vi.ppt. © 2000 Download @ www.EricLaine.com. See license agreement for limited user rights.

### Using vi (2 of 3)

### 1. This is the second window of CASE01.INDEX.RSM.

| 36  | FVPT         | CASE01 | RB       |   | 123 |
|-----|--------------|--------|----------|---|-----|
| 37  | WVPT         | CASE01 | RB       | I | 123 |
| 38  | WVPT         | CASE01 | RB       | Р | 123 |
| 39  | FVIR         | CASE01 | RB/DAY   |   | 123 |
| 40  | W∨IR         | CASE01 | RB/DAY   | I | 123 |
| 41  | ₩VIR         | CASE01 | RB/DAY   | Р | 123 |
| 42  | FVIT         | CASE01 | RB       |   | 123 |
| 43  | W∨IT         | CASE01 | RB       | I | 123 |
| 44  | W∨IT         | CASE01 | RB       | Р | 123 |
| 45  | FWCT         | CASE01 |          |   | 123 |
| 46  | WWCT         | CASE01 |          | I | 123 |
| 47  | WWCT         | CASE01 |          | P | 123 |
| 48  | FGOR         | CASE01 | MSCF/STB |   | 123 |
| 49  | WGOR         | CASE01 | MSCF/STB | I | 123 |
| 50  | WGOR         | CASE01 | MSCF/STB | P | 123 |
| 51  | FWGR         | CASE01 | STB/MSCF |   | 123 |
| 52  | <b>WW</b> GR | CASE01 | STB/MSCF | I | 123 |
| 53  | <b>WW</b> GR | CASE01 | STB/MSCF | Р | 123 |
| 54  | WBHP         | CASE01 | PSIA     | I | 123 |
| 5.5 | <b>W</b> BHP | CASE01 | PSIA     | P | 123 |
| 56  | WTHP         | CASE01 | PSIA     | I | 123 |
| 57  | WTHP         | CASE01 | PSIA     | P | 123 |
| 58  | FOPR         | CASE01 | STB/DAY  |   | 123 |
| 59  | FOPT         | CASE01 | STB      |   | 123 |
| 60  | FGOR         | CASE01 | MSCF/STB |   | 123 |
| 61  | FPR          | CASE01 | PSIA     |   | 123 |
| 62  | WXMF_1       | CASE01 |          | Р | 123 |
| 63  | WXMF_2       | CASE01 |          | Р | 123 |
| 64  | WXMF_3       | CASE01 |          | Р | 123 |
| 65  | WXMF_4       | CASE01 |          | Р | 123 |
| 66  | WXMF_5       | CASE01 |          | Р | 123 |
| 67  | WXMF_6       | CASE01 |          | Р | 123 |
| 68  | WXMF_7       | CASE01 |          | Р | 123 |
| 69  | WXMF_8       | CASE01 |          | Р | 123 |
| 70  | WXMF_9       | CASE01 |          | Р | 123 |
| 71  | WYMF_1       | CASE01 |          | Р | 123 |
| 72  | WYMF_2       | CASE01 |          | Р | 123 |
| 73  | WYMF_3       | CASE01 |          | Р | 123 |
| 74  | WYMF_4       | CASE01 |          | Р | 123 |
| 75  | WYMF_5       | CASE01 |          | Р | 123 |
| 76  | WYMF_6       | CASE01 |          | Р | 123 |
| 77  | WYMF_7       | CASE01 |          | Р | 123 |
| 78  | WYMF_8       | CASE01 |          | Р | 123 |
|     |              |        |          |   |     |

### 2. Type **^f** to forward scroll (down the page) one window.

:\Laine \ u\_guide \OpSys \UNIX \vi \vi.ppt. © 2000 Download @ www.EricLaine.com. See license agreement for limited user rights.

See license agreement for details.

You may copy this document (including all "© 2000, Laine & Associates, Inc." copyright marks) as is, but only for non-profit, personal use.

# You may copy this document (including all "© 2000, Laine & Associates, Inc." copyright marks) as is, but only for non-profit, personal use.

See license agreement for details.

### 1. This is the last window of CASE01.INDEX.RSM.

| 1  | 77 WYMF_7 78 WYMF_8 79 WYMF_9 80 BVOIL 81 BSOIL 82 BSWAT 83 BSGAS 84 BPRES 85 BXMF_6 86 BYMF_6 87 NEWTON 88 IRPTSTE | CASE01 CASE01 CASE01 CASE01 CASE01 CASE01 CASE01 CASE01 CASE01 CASE01 CASE01 CASE01 | CP<br>PSIA<br>DAYS<br>WORKS |                            | P<br>P |                   | 7<br>7<br>7<br>1       | 7 4<br>7 4<br>7 4<br>7 4<br>1 1<br>1 1 |       | 123<br>123<br>123<br>123<br>123<br>123<br>123<br>123<br>123<br>123 |
|----|----------------------------------------------------------------------------------------------------|-------------------------------------------------------------------------------------|-----------------------------|----------------------------|--------|-------------------|------------------------|----------------------------------------|-------|--------------------------------------------------------------------|
| 0- | 1 CASE01                                                                                                    | LOCAL GRID                                                                          | Х<br>9                      | IMENS:<br>Y<br>9<br>RKSPA( |        | Z<br>4            | ACTIVE<br>CELLS<br>324 |                                        |       |                                                                    |
| Ō- | FIELD                                                                                                    | GLOBAL L'<br>CELLS                                                                  |                             |                            |        | TIMES             | TEPS                   | DATES                                  |       |                                                                    |
| 1  | 1 CASE01<br>2 CASE01<br>3 CASE01<br>INDEX OF WE                                                                     | 324<br>324<br>324<br>LL DATA IN                                                     | S0<br>V0                    | ESSURI<br>IL<br>IL<br>ACE  | Ξ      | 0 –<br>0 –<br>0 – | 3<br>3<br>3            | 01/01/<br>01/01/<br>01/01/             | 90-28 | 3/12/04                                                            |
| 0- | FIELD                                                                                                    | LGR                                                                                 | TYPE                        | WELL                       | NAME   | WELL              | HEAD                   | TIM                                    | ESTEF | 'S                                                                 |
| ~  | 1 CASE01<br>2 CASE01                                                                                                |                                                                                     | G<br>P                      | I<br>P                     |        | 1,<br>7,          |                        | 1                                      |       | 3                                                                  |

2. Type :q! to exit vi without saving. (Close CASE01.INDEX.RSM.)

Using vi (3 of 3)

:\Laine \ u\_guide \OpSys \UNIX \vi \vi.ppt. © 2000 Download @ www.EricLaine.com. See license agreement for limited user rights.

Vi(sual) editor

Rev

### Vi(sual) editor

### REVIEW

Congratulations. You used the worlds most common editor to view an ASCII file on a UNIX computer.

Some of you did this from a Windows computer.

### **COMING UP**

The next slides add some very useful vi commands.

The 14 commands are highlighted.

license agreement for limited user rights

### Vi(sual) editor

### Powerful list of vi commands

### **DEFINITIONS**

Type a <u>carriage</u> <u>return</u> (by pressing the Enter key.) <cr>

Run the visual editor. νi

Hold the control (or Ctrl) key down while pressing another key.

**Esc** Press the escape (or Esc) key.

### **COMMANDS**

OPEN FILE FOR EDITING

vi case01.rsm View (or edit) the file named case01.rsm.

**CLOSE EDITED FILE** 

:q!<cr> Exit the current file without saving any changes.

:q<cr> Exit the current file (provided there have been no changes.)

Write (save) the changes and continue editing. :w

Write (save) the changes and quit editing. :wa :wfilename Write (save) to another file (called filename.)

Continue editing the original file.

### **MOVE CURSOR**

^f Forward scroll (down the page) one window. ^b Backward scroll (up the page) one window.

1G Go to the first line of the file. G Go to the last line of the file. ^G Print the current line number.

0 Go to the beginning of the current line. (This is a zero.)

Go to the end of the current line.

**Arrow keys** Go one character left or right. Go one line up or down. Created for Laine & Associates, Inc.

### Vi(sual) editor

### Powerful list of vi commands

**COMMANDS** 

SEARCH FOR A STRING OF CHARACTERS

/abc Search forward (down the page) for abc.

?def Search backward (up the page) for def.

n Repeat the last search in the same direction.

N Repeat the last search, but in the opposite direction.

STOP EDITING

SW

esc Stop adding (appending, and inserting) text.

**EDITING (INSERT TEXT)** 

a Append text after the cursor.

A Append text at the end of the current line.

i Insert text before the cursor. (Lower-case i.)

Insert text at the beginning of the current line. (Upper-case i.)

o Open a new (blank) line above the line with the cursor.

O Open a new (blank) line below the line with the cursor.

**EDITING (OVERWRITE TEXT)** 

cc Change the current line. Press the Esc key to stop changing.

C Change from the cursor to the end of the line.

rz Replace the character at the cursor with the letter z.

R Replace several characters (starting with the cursor character) until you press the Esc key. (The R does not appear in the text.)

Substitute the letter w for the character at the cursor.

S Substitute text until pressing Esc. (Deletes the current line.)

See license agreement for limited user rights.

### Vi(sual) editor

| Powerful list of vi commands |                                                                      |  |  |  |  |  |  |
|------------------------------|----------------------------------------------------------------------|--|--|--|--|--|--|
| COMMANDS                     |                                                                      |  |  |  |  |  |  |
| DELETING (CUT                | TING)                                                                |  |  |  |  |  |  |
| <b>x</b> `                   | Delete the character at the cursor.                                  |  |  |  |  |  |  |
| X                            | Delete the character before the cursor.                              |  |  |  |  |  |  |
| dd                           | Delete the current line.                                             |  |  |  |  |  |  |
| 3dd                          | Delete the current line. Delete the next two lines too.              |  |  |  |  |  |  |
| D                            | Delete to the end of the current line. Deletes the cursor character. |  |  |  |  |  |  |
| COPYING                      |                                                                      |  |  |  |  |  |  |
| ј уу                         | Yank the current line (without deleting.)                            |  |  |  |  |  |  |
| 4yy                          | Yank the current line and the next three lines too.                  |  |  |  |  |  |  |
| PASTING                      |                                                                      |  |  |  |  |  |  |
| р                            | Paste the most recent deletion (or yank) after the current line.     |  |  |  |  |  |  |
| P                            | Paste the most recent deletion (or yank) before the current line.    |  |  |  |  |  |  |
| UNDO                         |                                                                      |  |  |  |  |  |  |
| u                            | Undo the most recent edit command. This is a toggle.                 |  |  |  |  |  |  |
| U                            | Undo (restore) all changes to the current line.                      |  |  |  |  |  |  |
| REDO                         |                                                                      |  |  |  |  |  |  |
|                              | Repeat the most recent edit command (once per period.)               |  |  |  |  |  |  |
| JOIN                         |                                                                      |  |  |  |  |  |  |
| J                            | Join two lines.                                                      |  |  |  |  |  |  |
|                              | (Append the line after the current line to the current line)         |  |  |  |  |  |  |

agreement for limited user rights

### Vi(sual) editor

This gives details on how to do "find and replace" with vi.

Replacing is an extension of Searching.

Here are examples of the syntax, followed by explanations.

- 6 lines of sample text follow.
- 1 This is the first line of sample text (aka line 1.)
- 2 The other lines of sample text are dummy lines.
- 3 They say things like the quick brown fox was in line.
- 4 What is the best line you know?
- 5 What is your line?
- 6 Anyway, one good line deserves another good line (says me.)

Search the current line and the next 3 lines (4 in all.)

Find the first occurrence of the character string "line " in each line.

Replace the first occurrence with another character string.

The replacement character string is "string"

Notice that both character strings have a blank space at the end.

:.,.+3s/line /string /

Use the following lines to test the above find and replace command.

- put the cursor anywhere on line 3.
- type the above commands.
- 1 This is the first line of sample text (aka line 1.)
- 2 The other lines of sample text are dummy lines.
- 3 They say things like the quick brown fox was in line.
- 4 What is the best string you know?
- 5 What is your line?
- 6 Anyway, one good string deserves another good line (says me.)

Notice that there were only two (2) replaces.

One in line 4, and another in line 6.

In line 3 "line " is NOT a match

In line 5 "line?" is NOT a match.

In line 6 only the first "line" is a match.

Let's start over and try a global replace.

:...+3s/line /string /g

Rev 11/1/00

\OpSys \UNIX \vi \vi.ppt

agreement for limited user rights

Use the following lines to test the above find and replace command.

- put the cursor anywhere on line 3.
- type the above commands.
- 1 This is the first line of sample text (aka line 1.)
- 2 The other lines of sample text are dummy lines.
- 3 They say things like the quick brown fox was in line.
- 4 What is the best string you know?
- 5 What is your line?
- 6 Anyway, one good string deserves another good string (says me.)

This time both "line " strings were replaced with "string " strings.

We could have replaced "line" in the entire file.

:1,\$s/line /string /g

WARNING: THIS IS A BAD IDEA.

WARNING: THIS COMMAND WILL CHANGE A LOT OF STUFF.

We can identify the lines in question with the ctrl-g command.

I already checked.

"1 This is the first string of ..." is line 83.

and "6 Anyway, one good string ..." is line 88.

We can find and replace in those lines.

:83,88s/line /string /g

Use the following lines to test the above find and replace command.

- A. put the cursor anywhere on line 3.
- B. type the above commands.
- 1 This is the first string of sample text (aka string 1.)
- 2 The other lines of sample text are dummy lines.
- 3 They say things like the quick brown fox was in line.
- 4 What is the best string you know?
- 5 What is your line?
- 6 Anyway, one good string deserves another good string (says me.)

This time "string" replaced "line" 5 times.

### MORE?

You can get detailed help for vi commands from the vi-help.ppt.

UNIX computers have on-line help files. Type "man vi <cr>" to get detailed help.

The file named vi-help.txt is an ASCII file that summarizes "man vi <cr>." You can use vi-help.txt on both UNIX and Windows computers.

The file named vi-help.doc is a Microsoft Word document that summarizes "man vi <cr>."

agreement for limited user rights

### Vi(sual) editor

### REVIEW

You learned how to view (and edit) UNIX files using vi.

Vi comes with all UNIX computers. You can edit files on any UNIX computer in the world using vi.

Other UNIX editors are easier to use. Other editors are only available on some UNIX computers (unless you install the software.)

Windows computers can use terminal emulation software to access a UNIX computer and use vi.

agreement for limited user rights

Vi is a universal ASCII editor the is (said to be) available on all UNIX computers.

The author likes to be immediately productive on all UNIX computers. Knowing basic vi commands is one way to do this.

The author readily admits that it is much easier to learn to use a graphical user interface (qui.)

This tutorial starts with a small number of the most common and useful vi commands. This is followed by a brief review of basic UNIX line commands. (See vi.ppt.) Then there is an example of using vi. This is followed by a more detailed list of vi commands.

The next section presents the pros and cons of vi's find-and-replace command.

This tutorial closes with a discussion of additional help sources for vi.